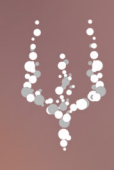

# Registro Docenti

# 1. Accedere al Registro Elettronico

Per accedere al Registro Elettronico NETTuno, recarsi all'indirizzo:

#### **https://registroelettronico.nettunopa.it/**

Autenticarsi inserendo il proprio **nome utente** e la **password**. Se non si è in possesso di questi dati, contattare la segreteria della scuola.

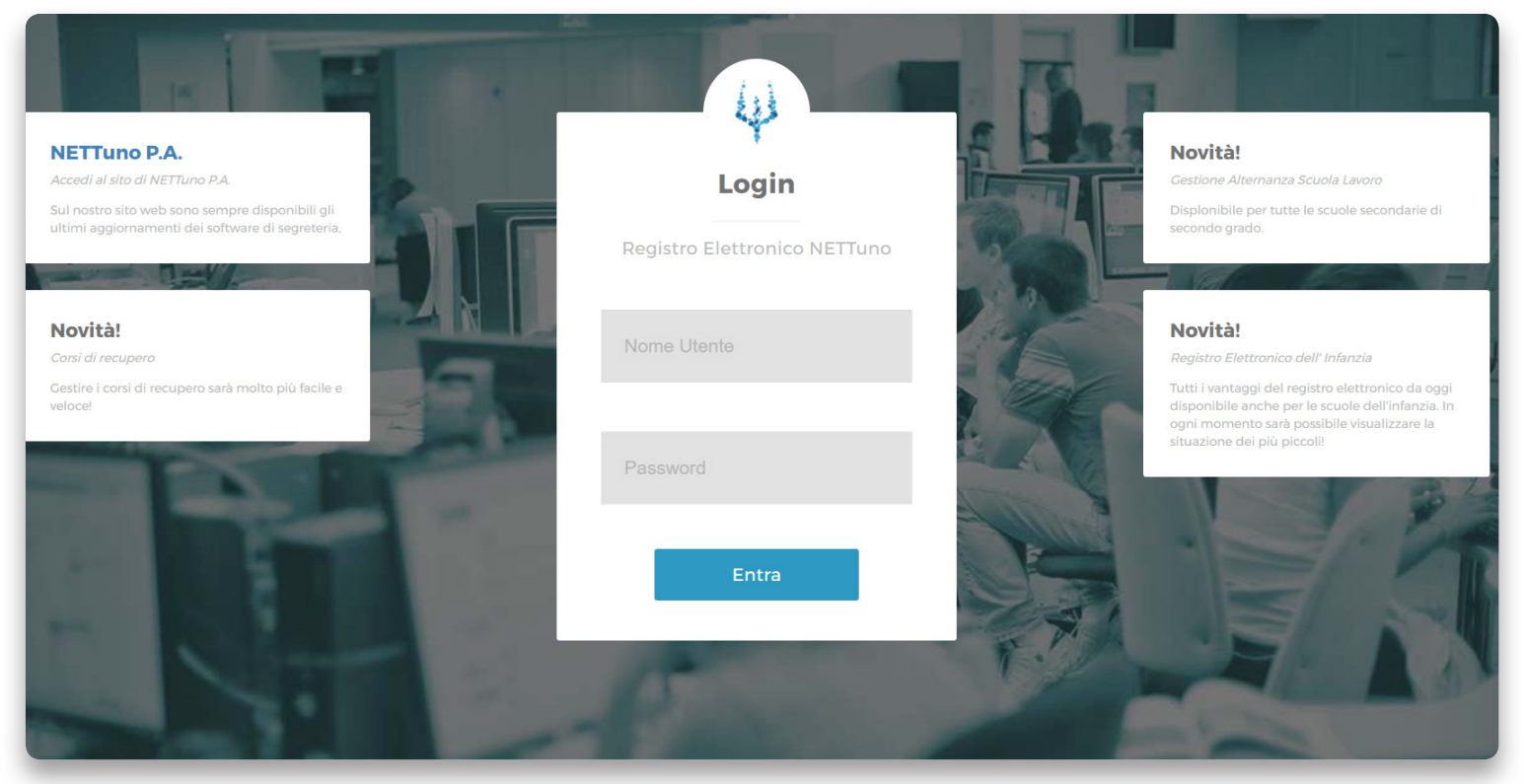

# 2. Le firme sul Registro di Classe

Prima di iniziare la lezione, è necessario compiere alcune operazioni. La firma sul Registro di Classe è fondamentale per confermare la propria presenza in classe durante l'orario di lezione e consentire al Registro Elettronico di conteggiare adeguatamente le presenza degli studenti.

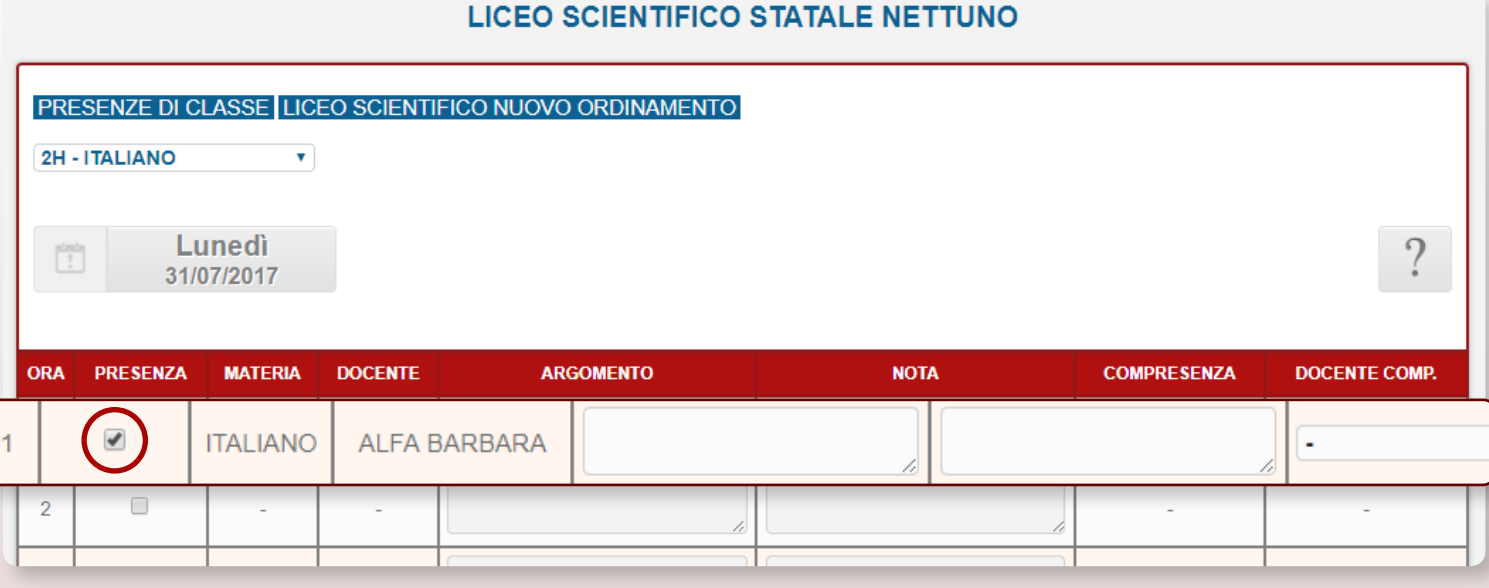

Il Registro di Classe, da cui poter confermare la propria presenza e quella degli studenti, è disponibile cliccando sul **nome della classe** nella Home page del Registro Elettronico.

Facendo click sul nome della classe si verrà reindirizzati alla schermata illustrata precedentemente.

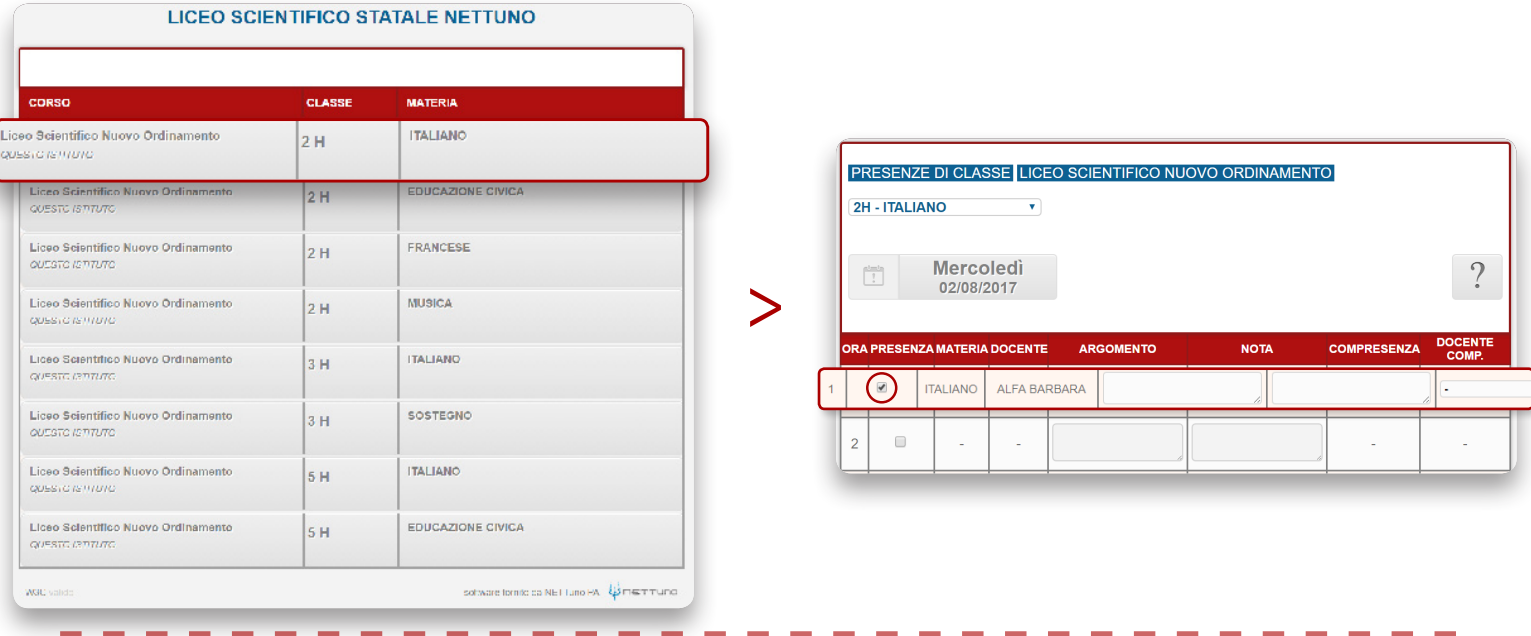

#### Appello degli studenti

Scorrendo in basso la schermata, si noterà l'**elenco aggiornato** degli studenti della classe; in questa pagina sarà possibile fare l'**appello** dei presenti e inoltrare i dati al Registro Elettronico.

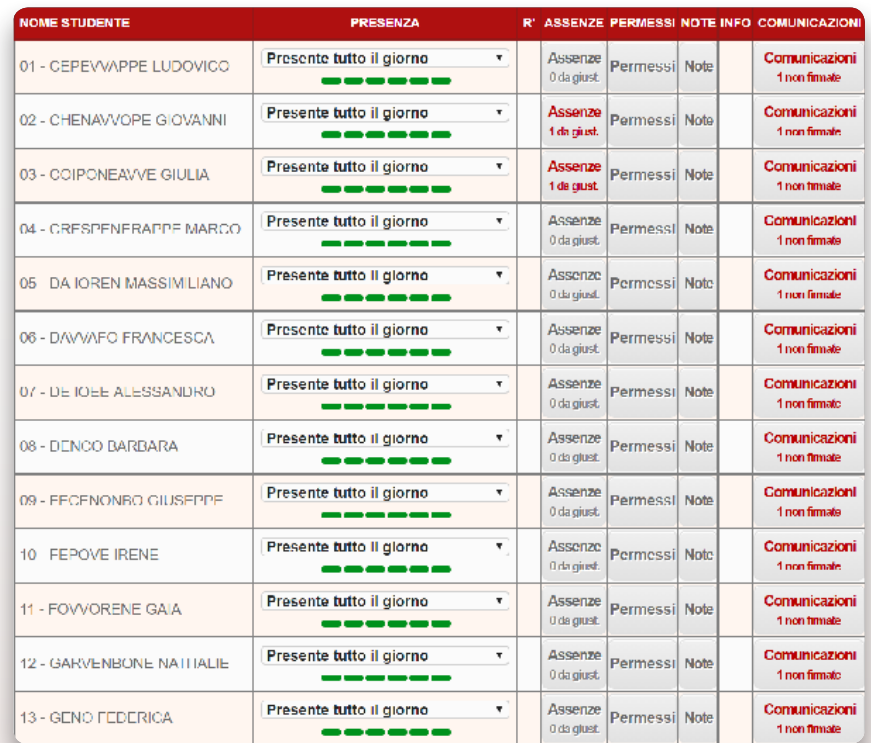

Nell'elenco sono disponibili, per ogni studente, l'**indicatore di presenza**, la notifica di **assenze da giustificare**, il tasto **permessi** e la notifica di **nuove comunicazioni da firmare**.

Per segnalare l'assenza di uno studente, spostarsi sul menu a tendina "**Presenza**" e selezionare "Assente tutto il giorno". Ulteriori opzioni sono disponibili nello stesso menu a tendina.

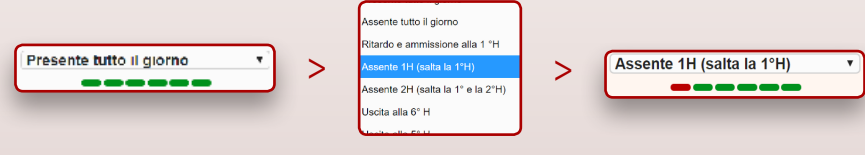

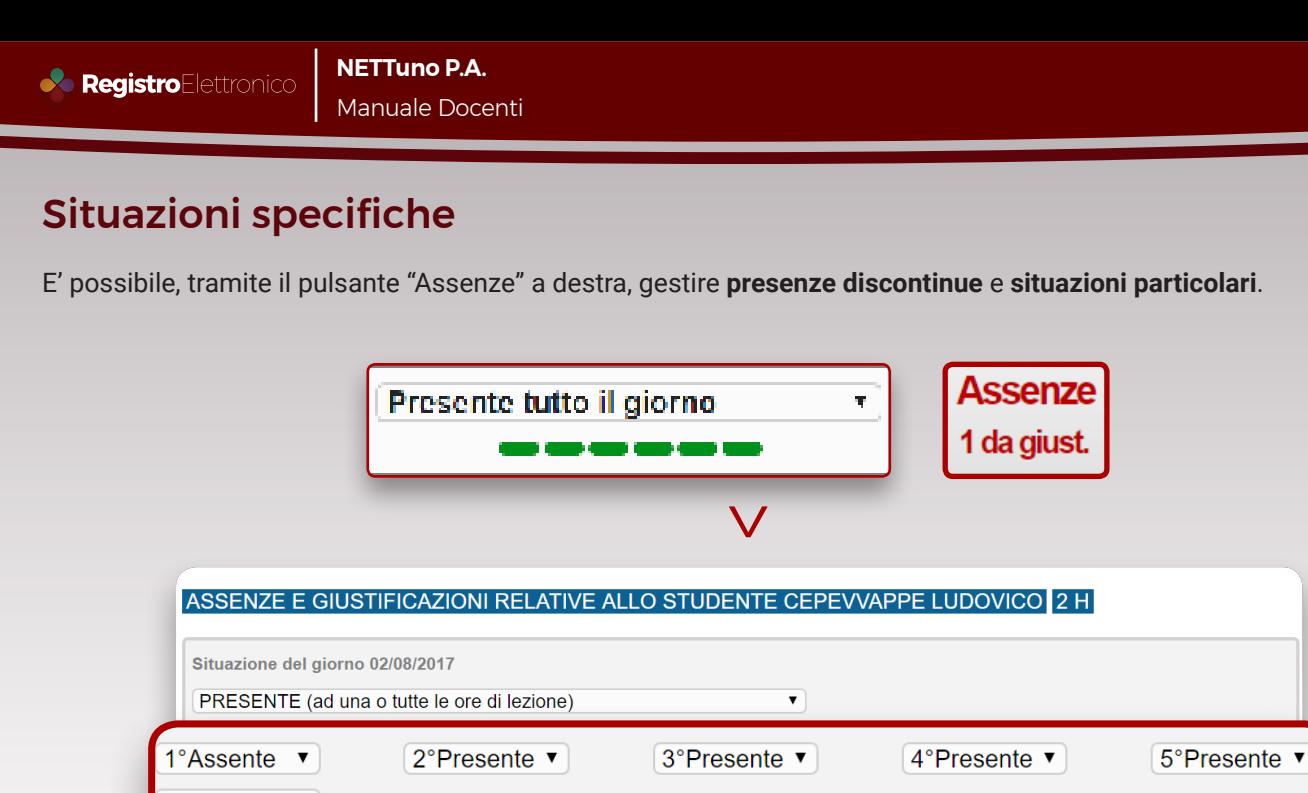

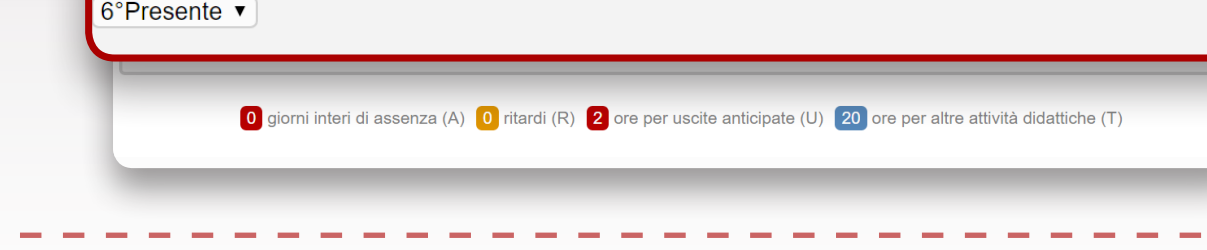

#### Registri giornalieri passati

Dal Registro di Classe è possibile visualizzare i **registri giornalieri** dei giorni **precedenti** cliccando sul tasto che riporta la **data corrente.**

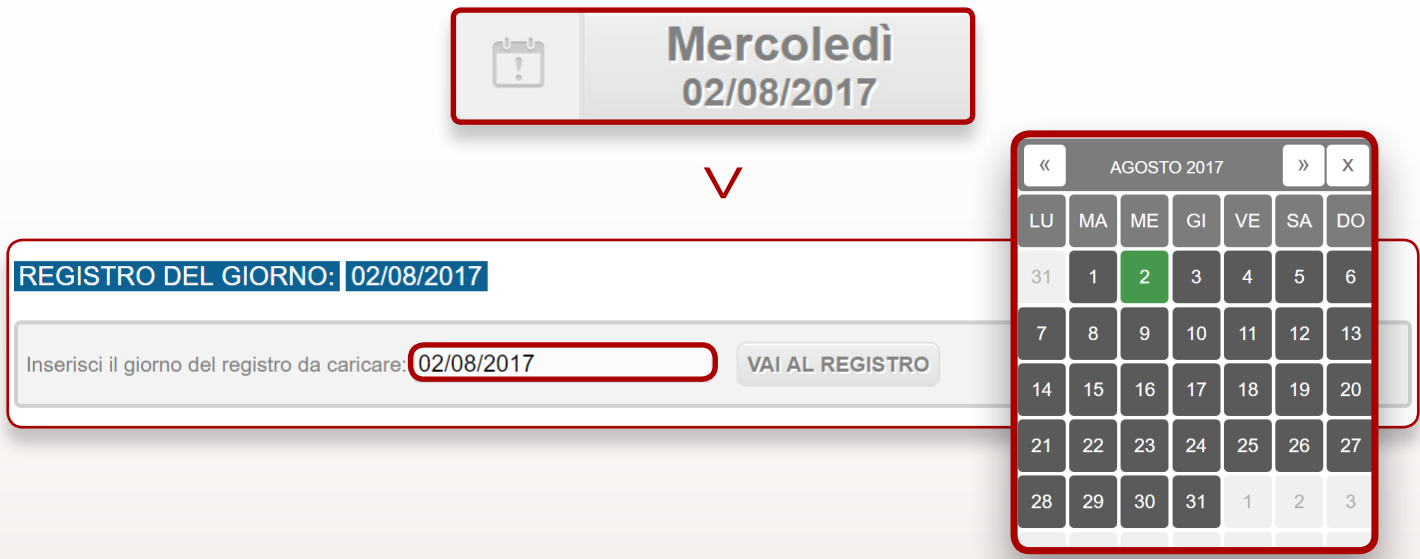

Basterà selezionare dal calendario la data del registro giornaliero desiderato e si verrà immediatamente reindirizzati alla relativa pagina, completa di argomenti, assenze, annotazioni e allegati.

## 3. Il registro personale del Docente

I voti assegnati agli alunni vengono gestiti dal Registro Personale del Docente. Attraverso le funzionalità dedicate del Registro Elettronico NETTuno, l'inserimento dei dati è semplice e guidato e permette al docente di riprendere le attività didattiche nel minor tempo possibile.

La seconda area del Registro Elettronico NETTuno è dedicata alle attività del **singolo docente** nella **singola classe.** Attraverso le funzionalità del Registro personale del Docente, sarà possibile inserire e gestire i voti di ogni studente.

Per accedere al Registro personale del Docente di una determinata classe, fare click sulla relativa icona presente in alto a destra della schermata del Registro della classe desiderata.

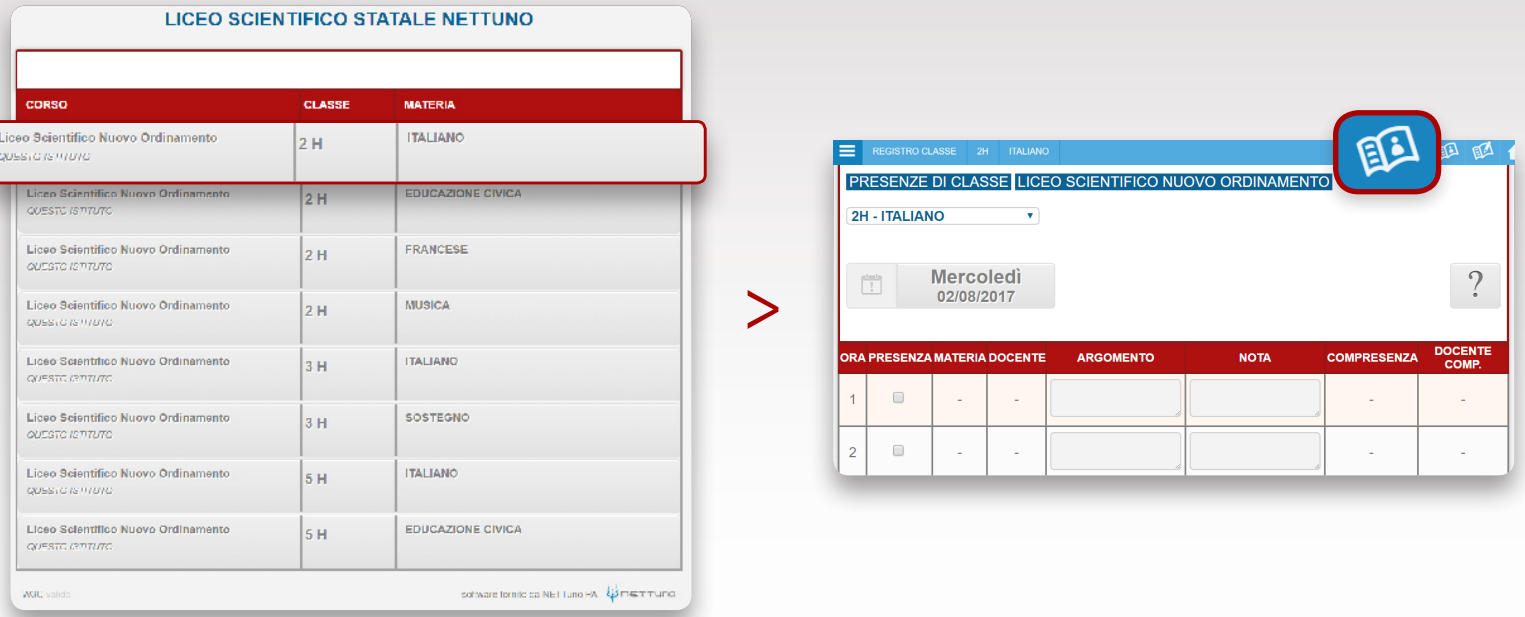

Si accederà al Registro personale del Docente.

Dall'elenco degli studenti presente in questa pagina, è possibile assegnare le votazioni per ogni studente, inserendo nella relativa casella di testo il valore numerico desiderato.

I voti inseriti andranno ad influire sulla media dello studente. Se il valore inserito non è numerico, non influenzerà la media dello studente; in questo modo, inserendo il voto tra parentesi è possibile quindi escluderlo dalla media. E' possibile inserire votazioni intermedie separando la cifra intera dal decimale con un punto o una virgola.

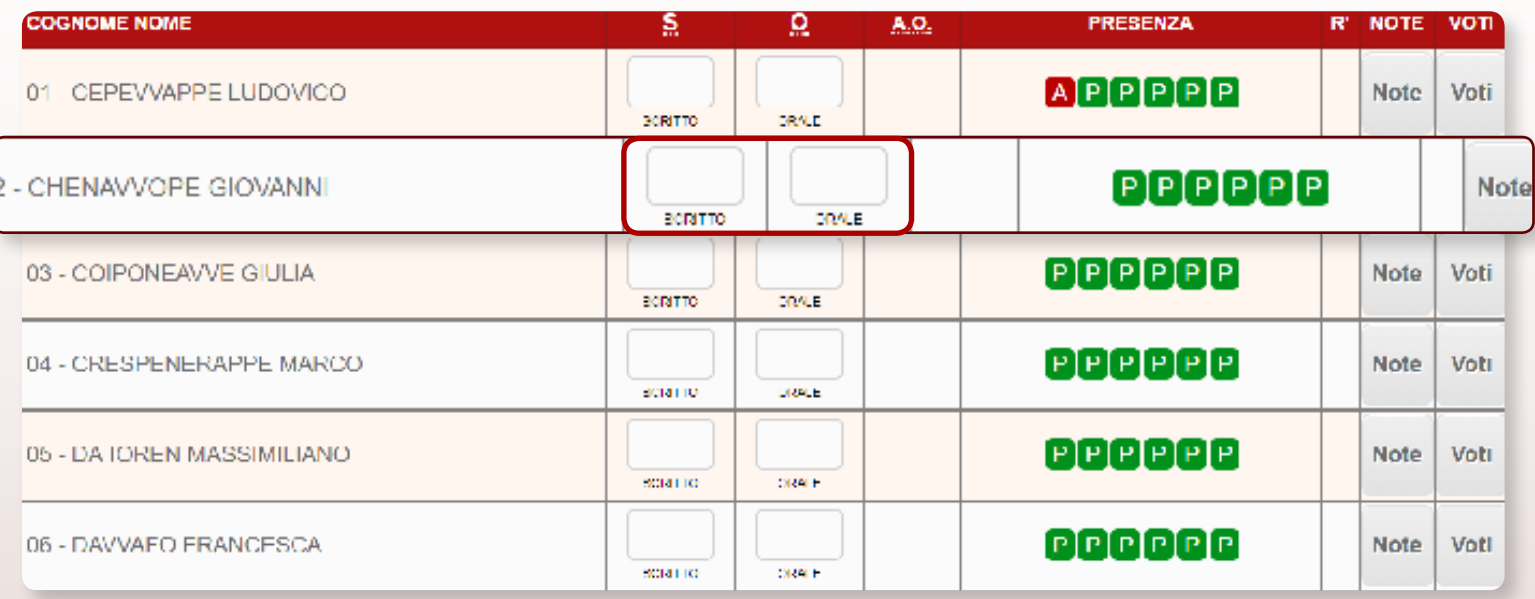

Esattamente come nel Registro di Classe, è possibile esplorare lo storico giornaliero del Registro personale del Docente. Tutti i dati relativi ai voti dell'anno scolastico sono disponibili selezionando la data desiderata dal calendario.

Dall'elenco degli studenti, facendo click sul pulsante "Voti", sarà inoltre possibile accedere allo storico dei voti del singolo studente. Ogni valutazione può essere corredata di tipologia, note e valutazione obiettivi; è inoltre possibile specificare se il voto inserito è relativo ad un corso di recupero.

# 4. Compiti, comunicazioni e note disciplinari

Il Registro Elettronico NETTuno è completo di tutte le funzionalità necessarie per una gestione a 360° delle attività didattiche della classe. Le possibilità di assegnare i compiti ad ogni lezione, di inviare comunicazioni massive o singole e di riportare note disciplinari sono integrate e raggiungibili in pochi click dal Registro personale di ogni docente.

Dal Registro personale del Docente, è possibile accedere alle funzionalità di gestione dei compiti facendo click sul relativo pulsante in alto a destra.

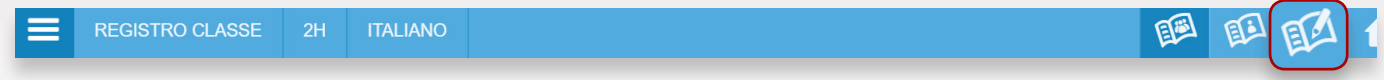

Si accederà alla schermata di riepilogo dei compiti assegnati; è possibile filtrare la visualizzazione in base al nome dello studente, al periodo e alla materia.

Per inserire un nuovo compito o un nuovo evento, fare click su "Aggiungi nuovo compito, interrogazione o verifica".

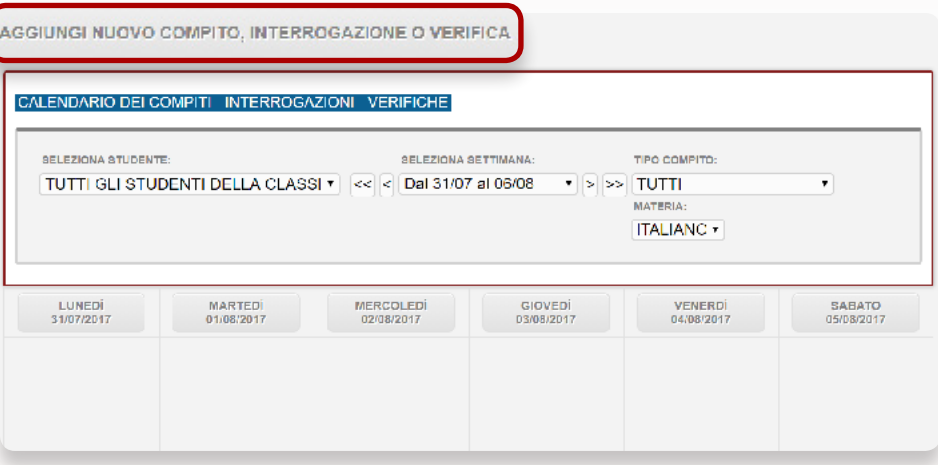

Si accederà alla schermata di riepilogo dei compiti assegnati; è possibile filtrare la visualizzazione in base al nome dello studente, al periodo e alla materia.

Per inserire un nuovo compito o un nuovo evento, fare click su "Aggiungi nuovo compito, interrogazione o verifica"; completare quindi i campi proposti dalla schermata e cliccare su "Salva Compito" per inoltrarlo agli studenti individuati.

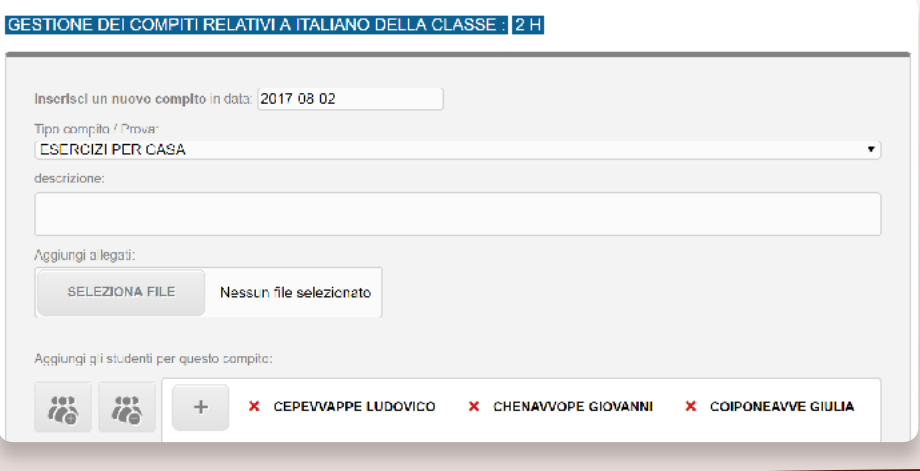

E' possibile assegnare note disciplinari cliccando, dal Registro di classe, sul pulsante "Note" presente per ciascuno studente.

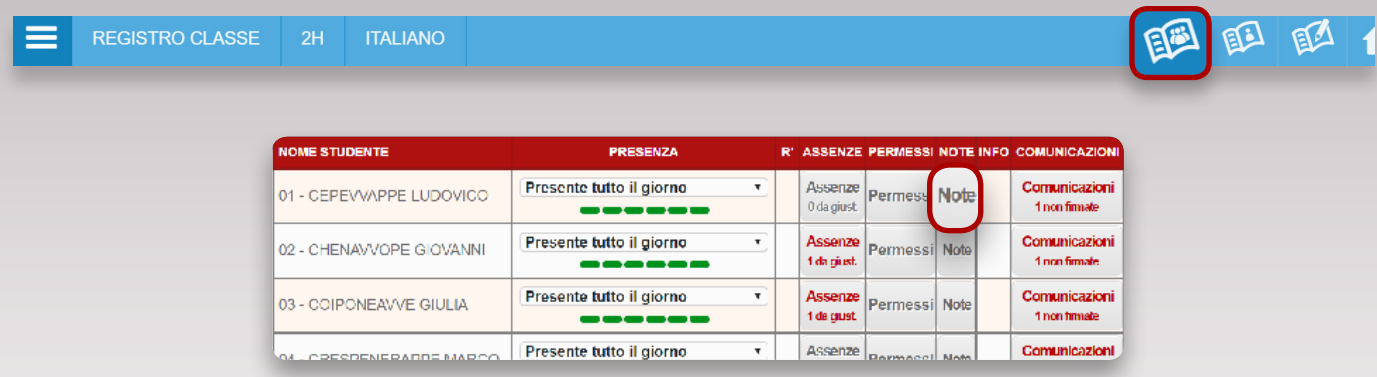

Si accederà alla schermata relativa all'inserimento delle note. Specificare il testo di default, una ulteriore descrizione, la data e il nome e cognome dello studente/degli studenti a cui assegnare la nota disciplinare. Per confermare, fare click su "salva nota".

Per verificare le comunicazioni inviate dalla Segreteria, accedere alle funzionalità di **comunicazione** dal menu principale del Registro Elettronico NETTuno.

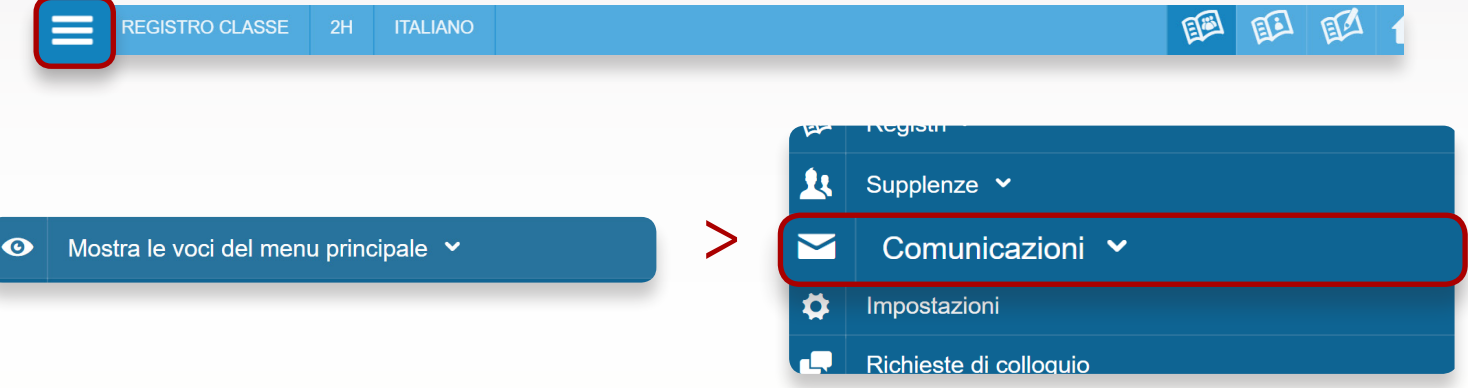

Dalla sezione relativa alle Comunicazioni, è possibile visualizzare, per ogni tipologia di comunicazione, l'elenco aggiornato dei messaggi inviati alle famiglie degli studenti.

### 5. Stampe e statistiche

Per produrre la stampa, fare click sulla scelta desiderata.

Il Registro Elettronico NETTuno consente la produzione di file .pdf contenenti le statistiche aggiornate di ogni studente. Il download del file .pdf è disponibile e utilizzabile dal docente per scrutini, attività didattiche e riepiloghi personalizzati.

IL Registro Elettronico NETTuno consente ai docenti di produrre file .pdf al cui interno sono contenute le statistiche dettagliate degli studenti. Accedere, dal menu principale, alla sezione "Stampe".

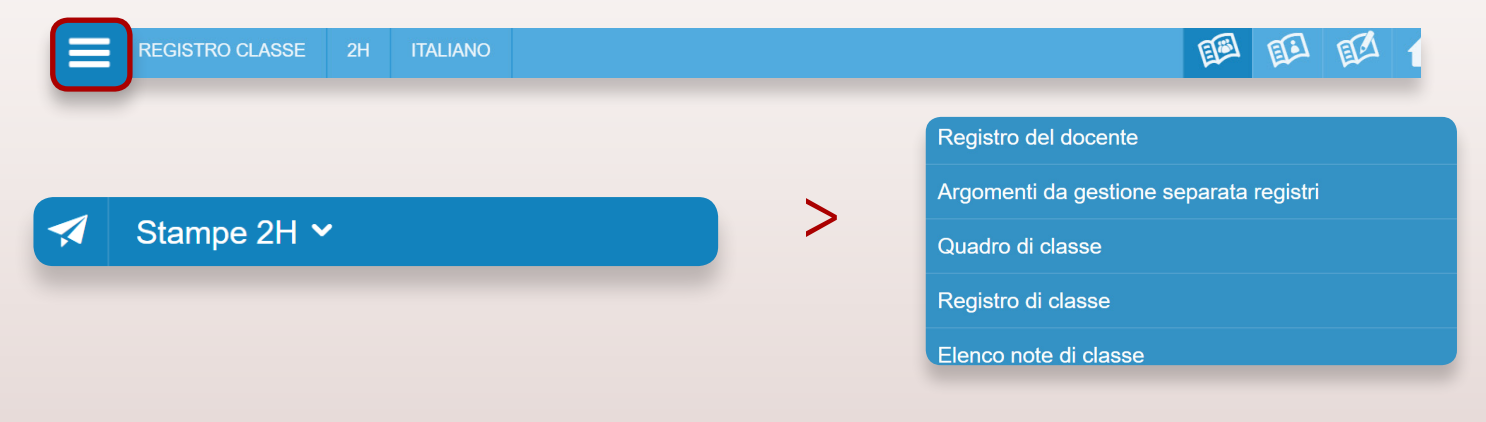